# **Графика системы MATLAB**

### Лекция 2

## **Построение графика функции одной переменной**

Пусть интервал изменения аргумента **х** от **0** до **10** с шагом **0.1** Для построения графика **sin(x)** достаточно задать вектор **х=0:0.1:10** а затем команду построения

графиков **plot(x,sin(x))**

**График строится как кусочно-линейная функция по узловым точкам**

## Основы графической визуализации вычислений

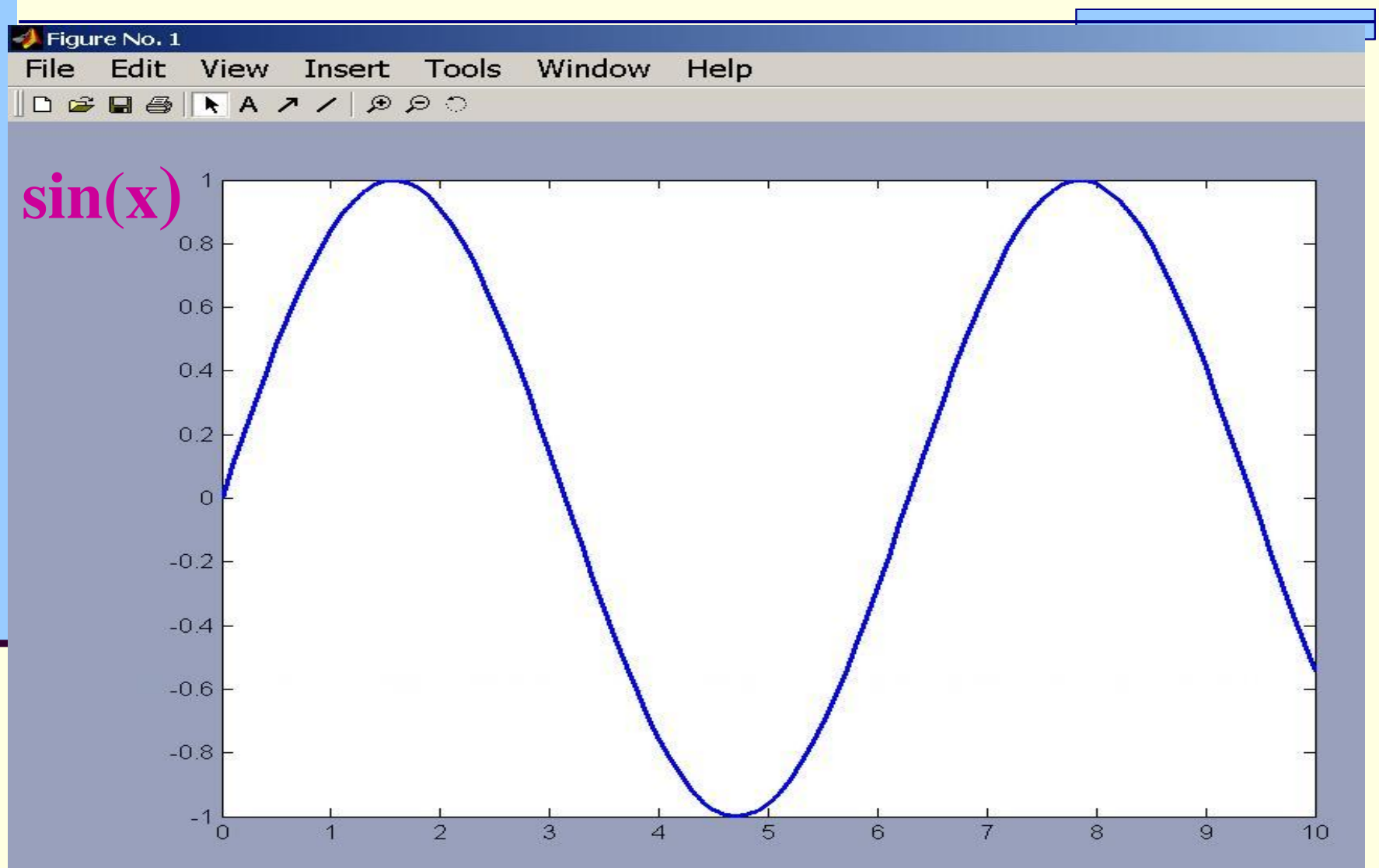

**Построение в одном окне графиков нескольких функций** 

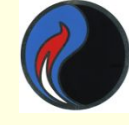

**plot(x,sin(x),x,cos(x))**

Другой вариант:

**plot(x,sin(x)) ; hold on; plot(x,cos(x))**

**hold on позволяет удержать содержимое графического окна**

 $plot(x,sin(x),x,cos(x))$ 

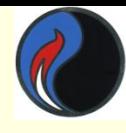

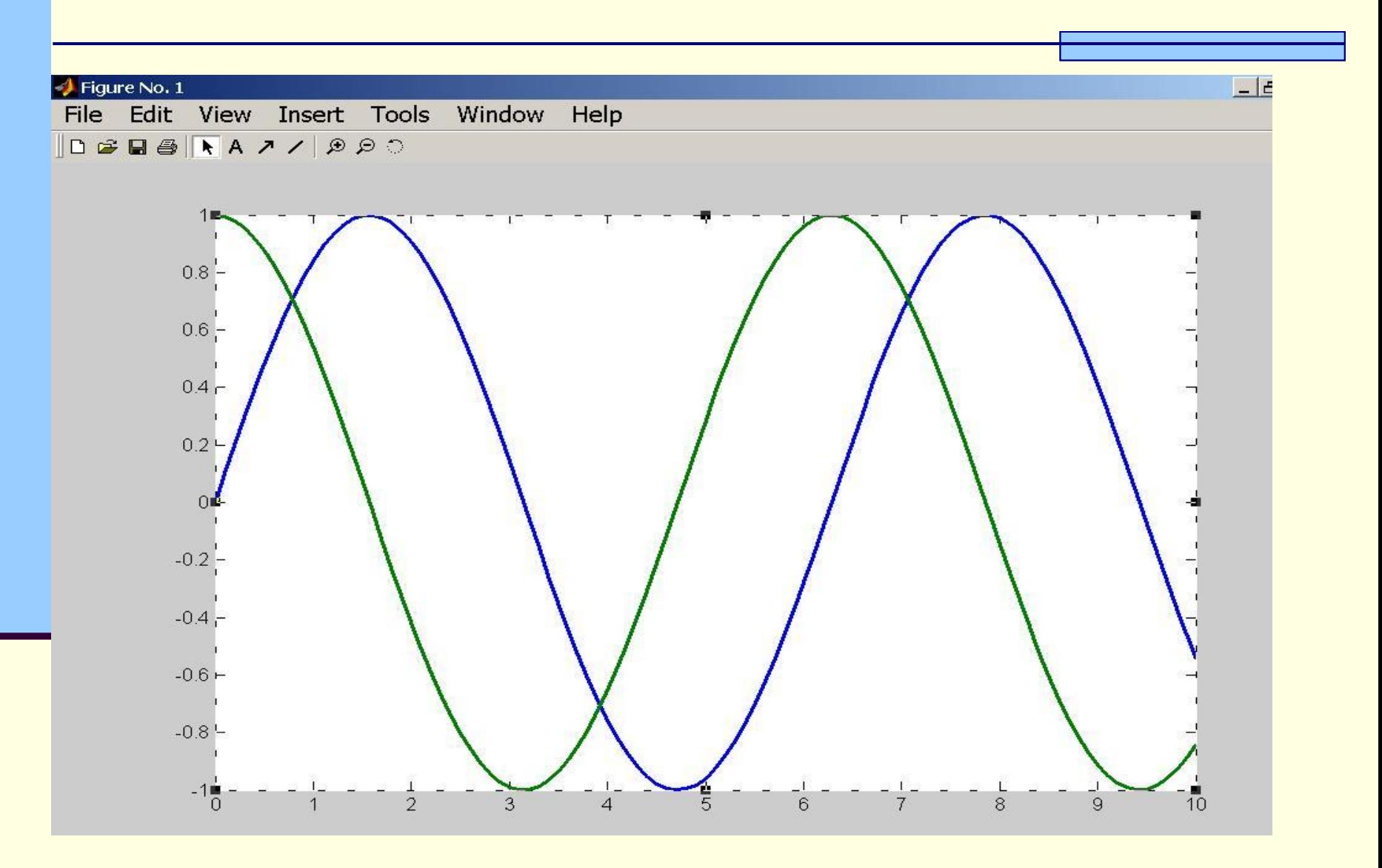

## график (**подобласти нумеруются слева направо по строкам**)

**k** - номер подобласти , в которую выводится

 **m**- число строк подобластей, **n**- число колонок подобластей,

**subplot( m,n,k)** – позволяет разбить область вывода графической информации на несколько подобластей, в каждую из которых можно вывести графики различных функций

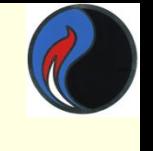

## **Разбиение графического окна**

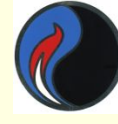

## **Разбиение графического окна**

#### **Пример**

```
x=-15:0.1:15;
```

```
subplot(2,2,1)
```

```
plot(x,sin(x))
```

```
subplot(2,2,2)
```

```
plot(sin(5*x),cos(2*x+0.2))
```

```
subplot(2,2,3)
```

```
plot(x,cos(x).^2)
```

```
subplot(2,2,4)
```

```
plot(x,sin(x)./x)
```
## **Разбиение графического окна**

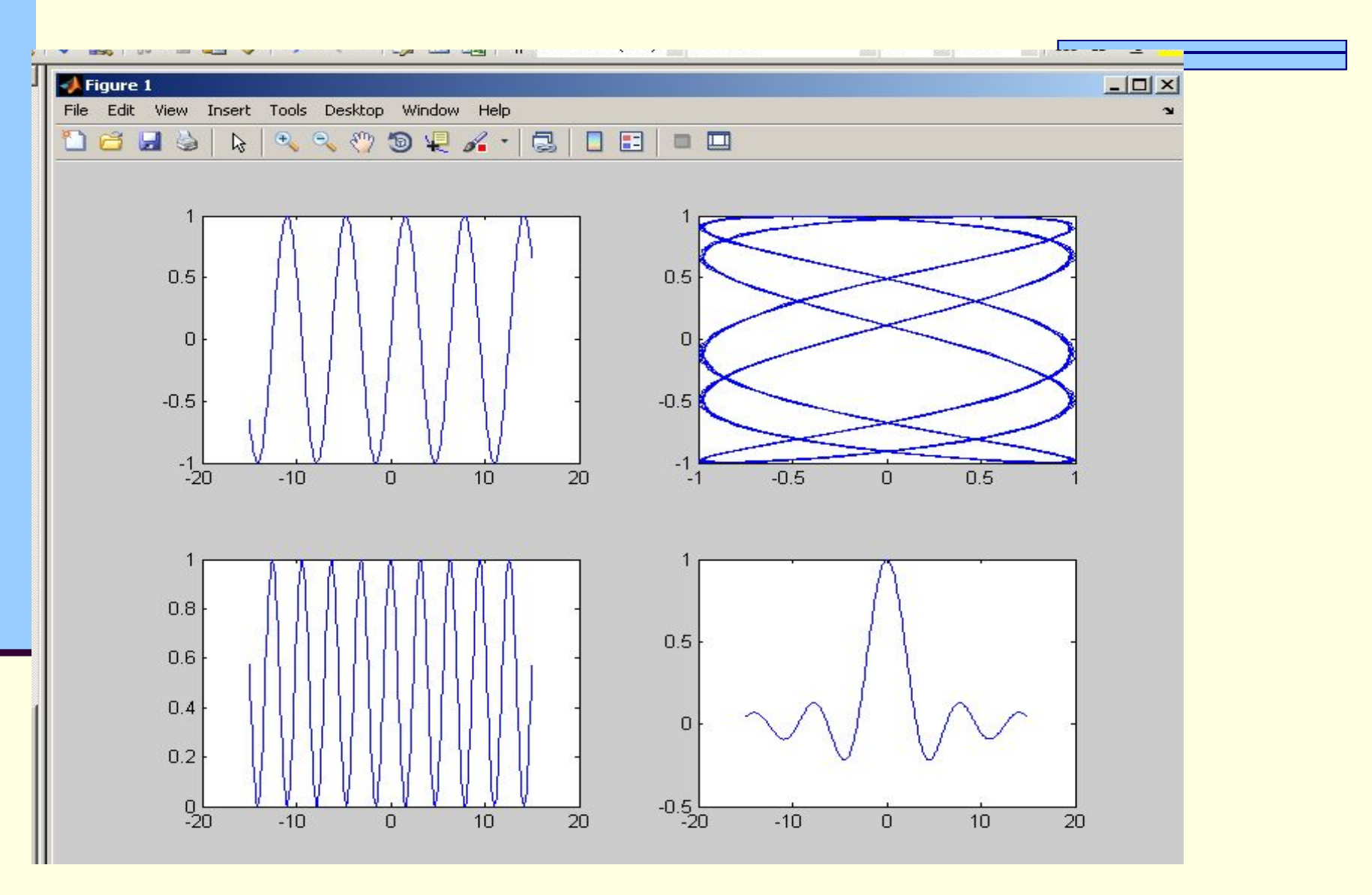

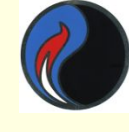

## **Характеристики линии plot(X,Y,S)**

где строковая константа **S** задаёт тип линии **Цвет Тип линии Тип точки**

**-** Сплошная **. точка**

- **Y Желтый**
- **М Фиолетовый**
- **С Голубой**
- **R Красный**
- **G Зеленый**
- **В Синий**
- **W Белый**
- **К Черный**

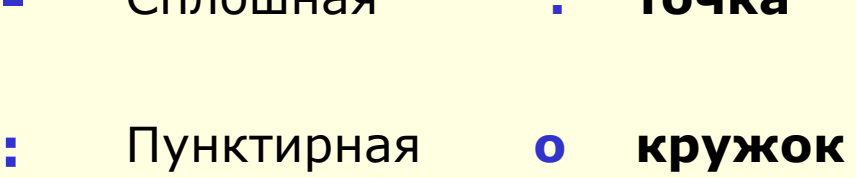

- **-.** Штрихпунктирная **x крест**
- **--** Штриховая **+ плюс**
	- **\* звёздочка**

 $plot(x,y1,'-m', x,y2,'-+r', x,y3,'-ok')$ 

#### Figure No. 1

Window Help View Insert Tools File Edit 

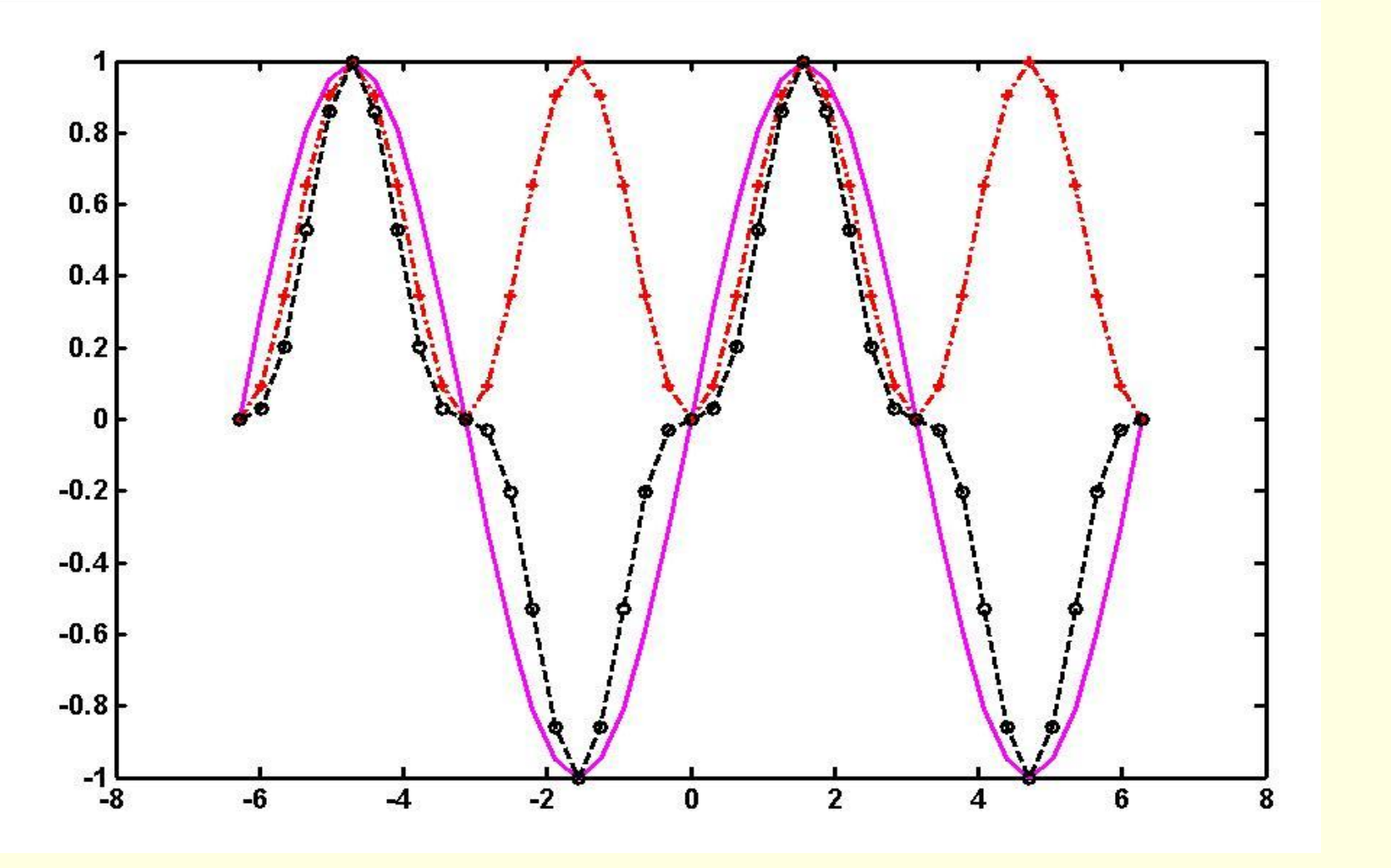

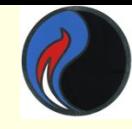

## $y=[1 2 3; 4 5 6; 7 8 9]; bar(y)$

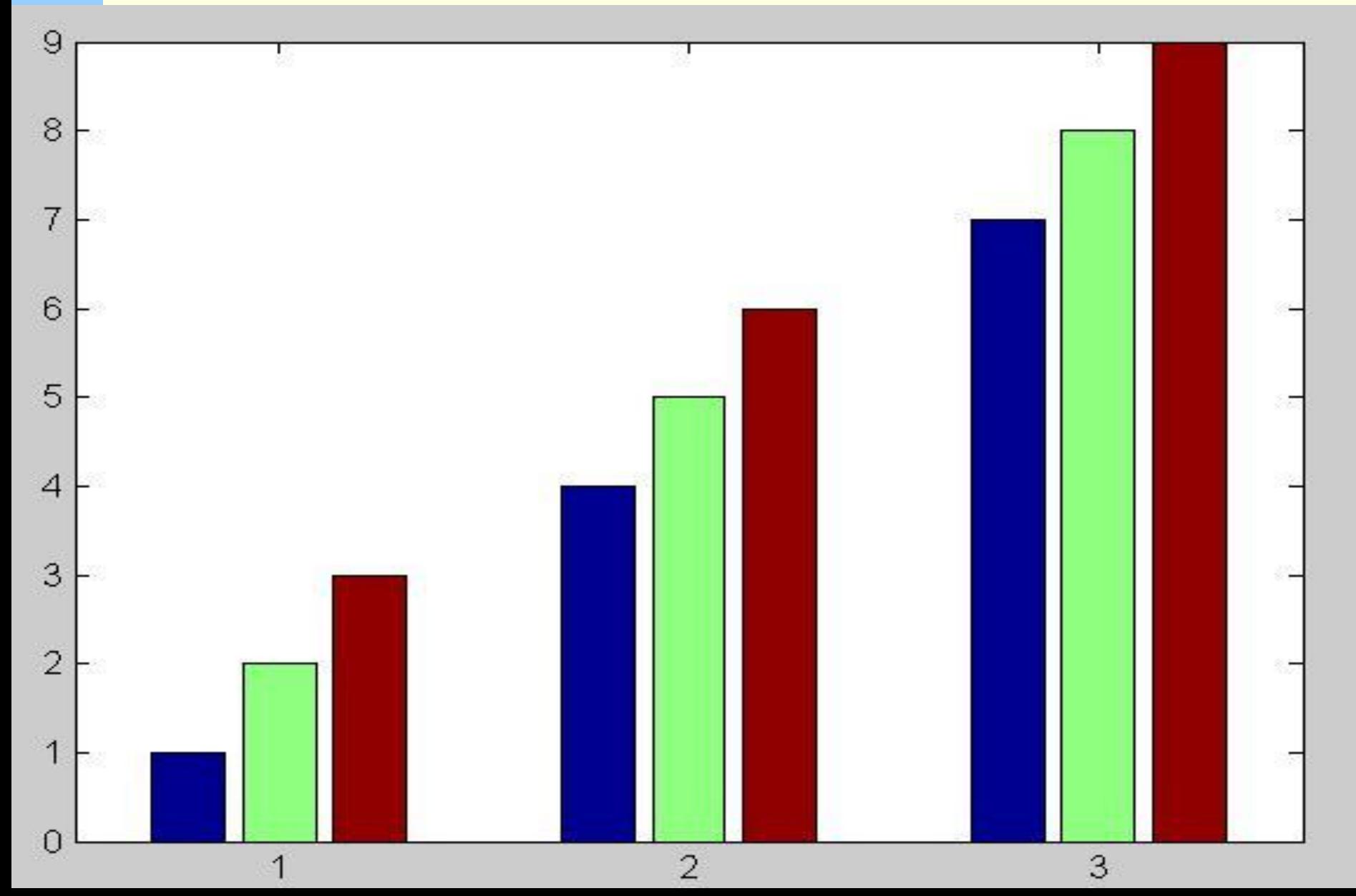

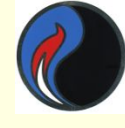

 $[X,Y]$  = meshgrid $(X,y)$  — преобразует область, заданную векторами **х** и у, в массивы X и Y для вычисления функции двух переменных.. Строки массива Х копии вектора **х**; а столбцы **Y** — копии **вектора у** 

$$
2 \times x = [1 2 3]; y = [4 5 6];
$$
  
\n[X,Y]=meshgrid(x,y)  
\nX = Y= 1 2 3 4 4 4  
\n1 2 3 5 5 5  
\n1 2 3 6 6 6

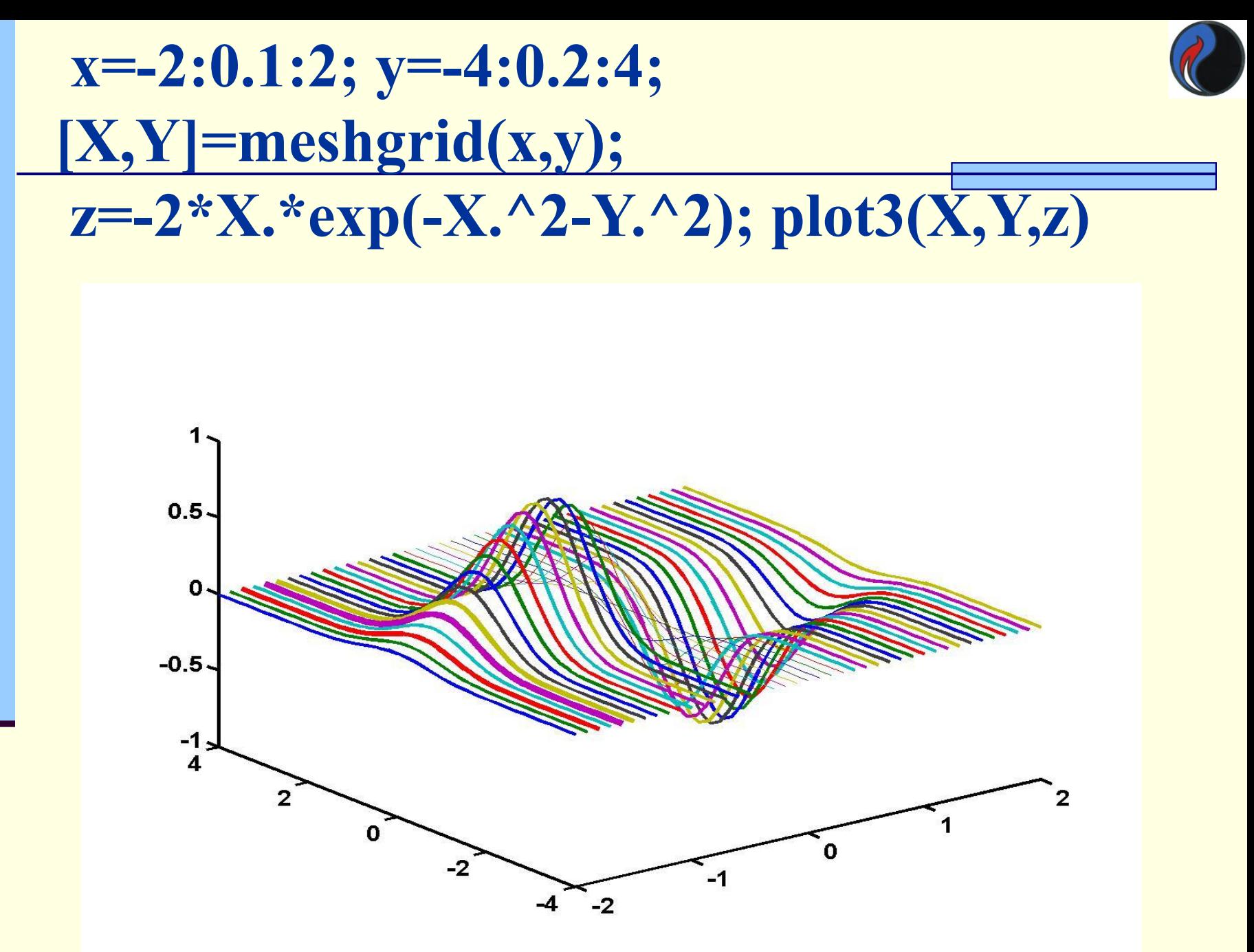

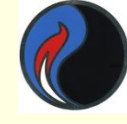

## $[X, Y]$ =meshgrid(-3:0.15:3); Z=X.^2+Y.^2; plot3(X,Y,Z,'o')

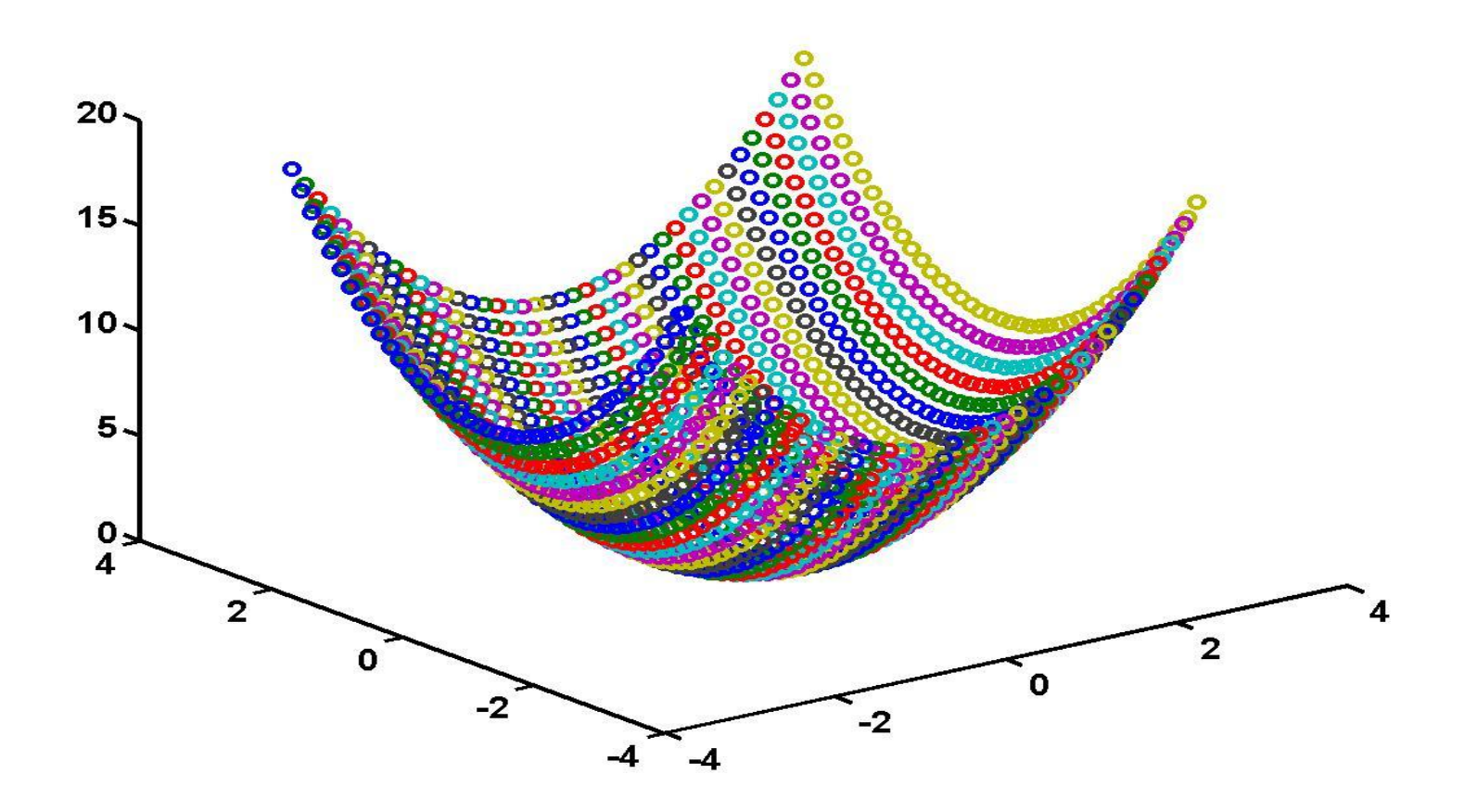

## Та же поверхность, построенная функцией mesh(X,Y,Z)

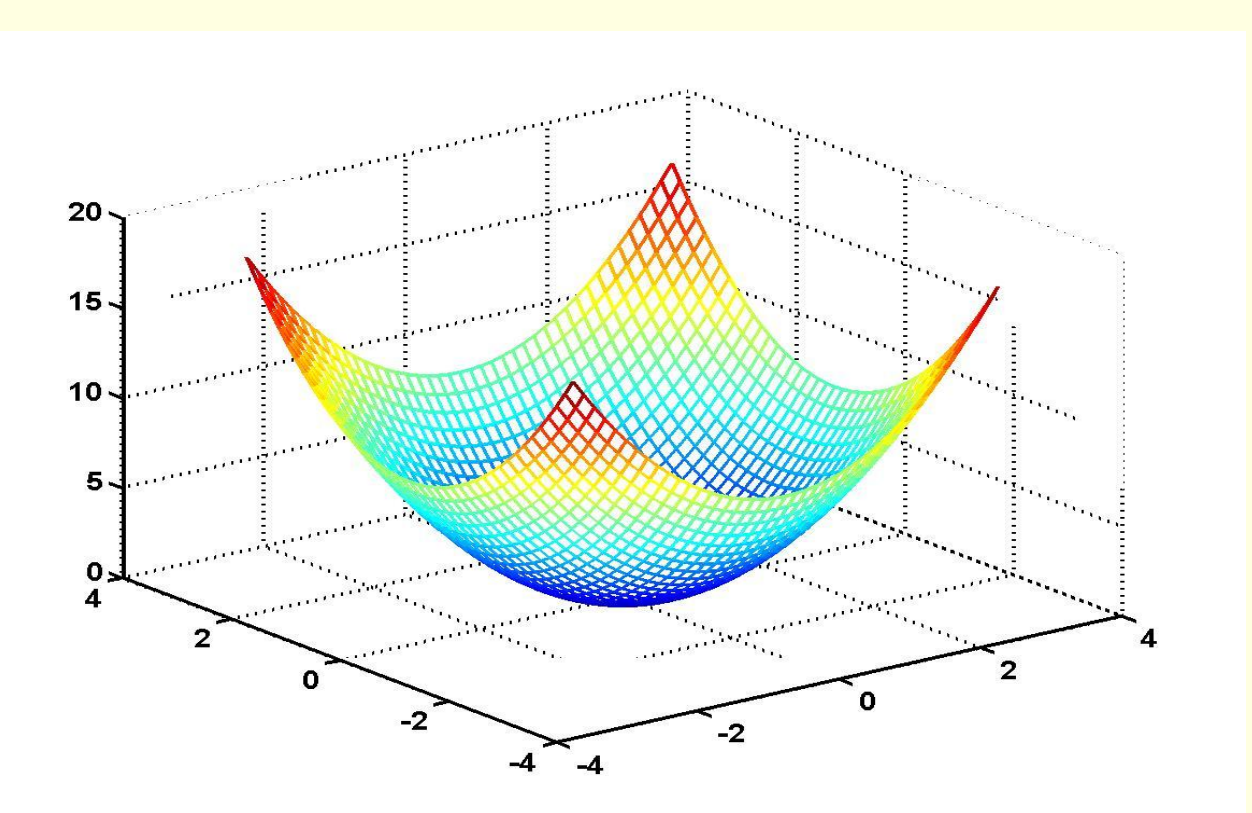

## meshc(X,Y,Z) строит поверхность с линиями **равного уровня, спроектированными на**

#### **плоскость x,y**

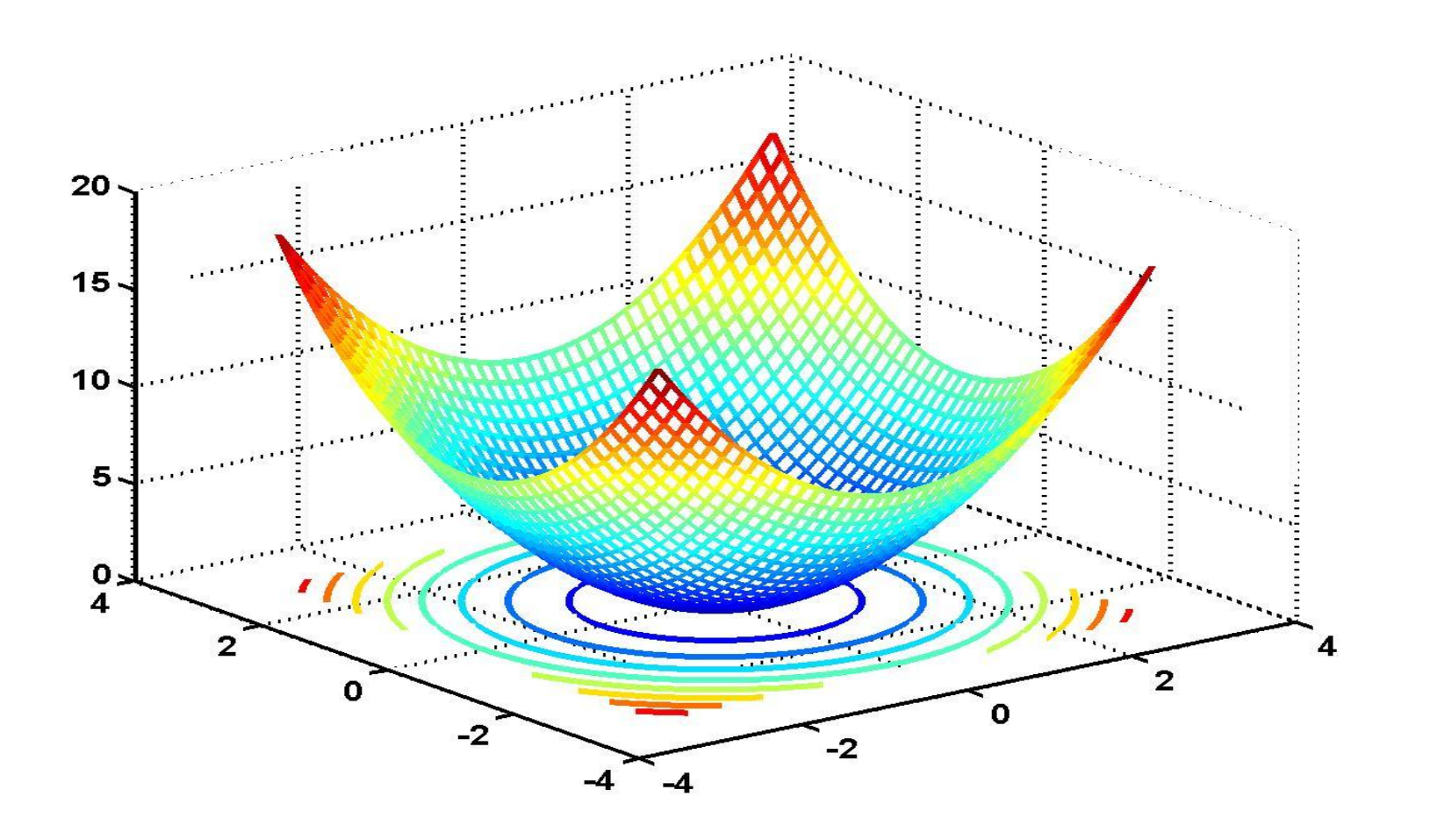

#### **meshz(X,Y,Z)** – поверхность с перпендикулярами, опущенными из граничных точек поверхности на плоскость.

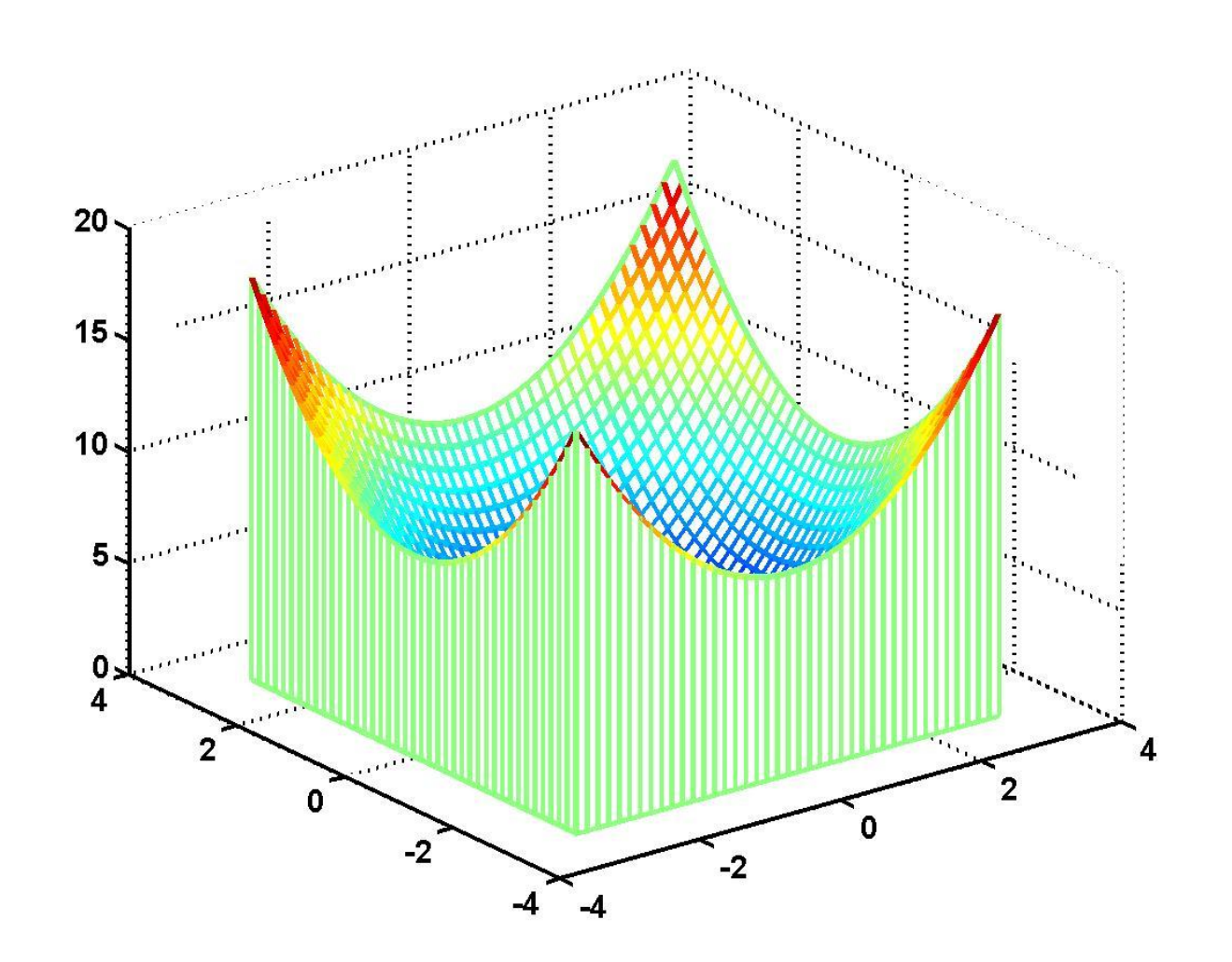

### С помощью **surf(X,Y,Z**) можно построить каркасную поверхность, каждая клетка которой закрашивается определенным цветом

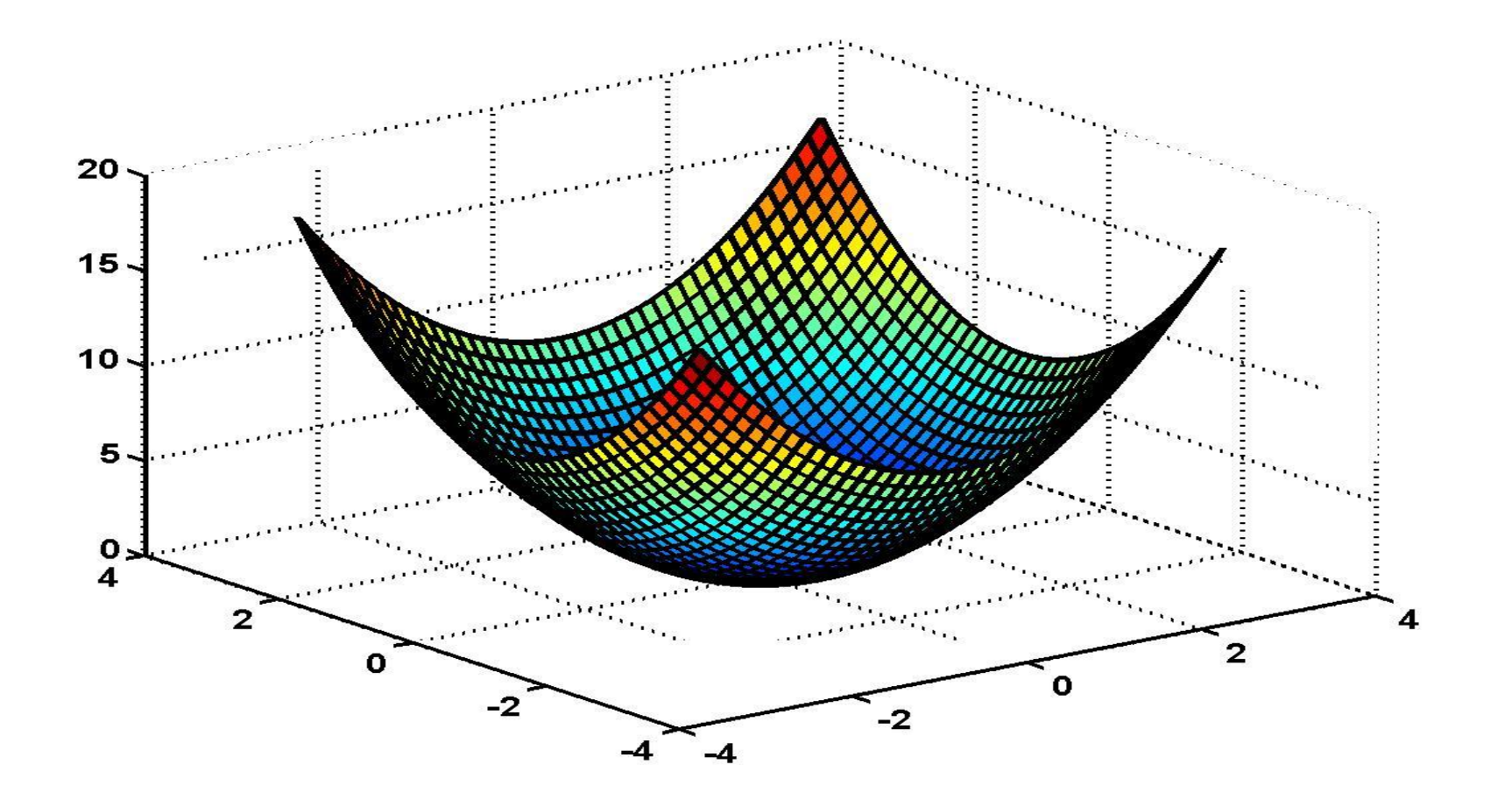

## Оформление графиков

title('string ') — установка титульной надписи, заданной строковой константой string Функции установки названий осей х, у и z : xlabel('string'); ylabel('string'); zlabel('string')

Размещение текста в произвольном месте рисунка:

- text(x,y, 'string') выводит текст в точку с **координатами (x,y)**
- text(x,y,z, 'string') выводит текст в точку с координатами (x,y,z)
- gtext('string') выводит текст, который можно установить мышью в нужное место графика

## **Оформление графиков**

### **Установка диапазонов координат :**

- **● axis([XMIN XMAX YMIN YMAX])**  по осям **х** и **у** для текущего двумерного графика
- **● axis([XMIN XMAX YMIN YMAX ZMIN ZMAX]) -** по осям **х***,* **у** и **z** для текущего трехмерного графика

*Вывод легенды*

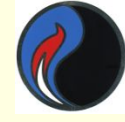

#### **legend(stringl,string2, ...,Pos)** — помещает легенду в место,

определенное параметром **Pos**:

- **Pos = 0** выбирается автоматически
- **Pos = l** верхний правый угол
- **Pos = 2** верхний левый угол
- **Pos = 3** нижний левый угол
- **Pos = 4** нижний правый угол
- **Pos = -l**  справа от графика

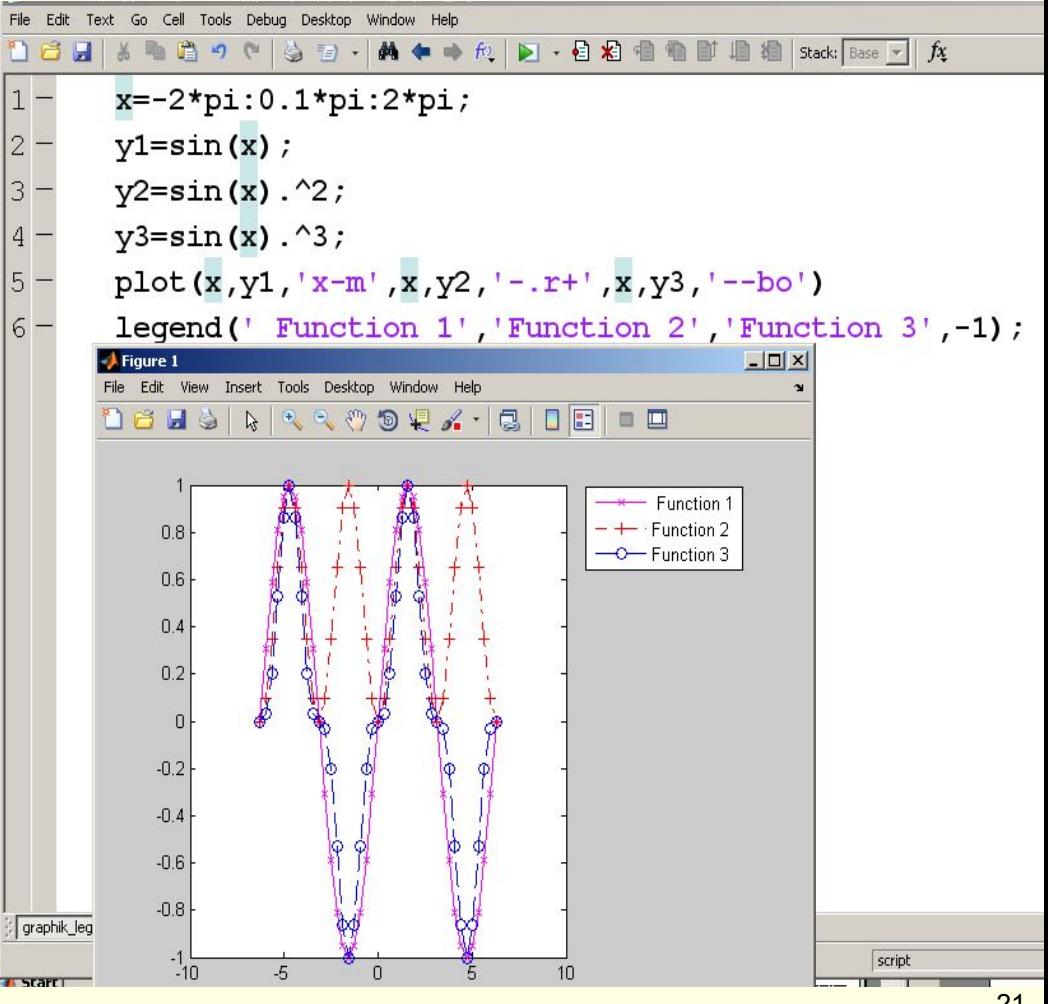

- **в любое другое место**
- **С помощью мыши легенду легко перетащить**
- **Можно и без Pos.**

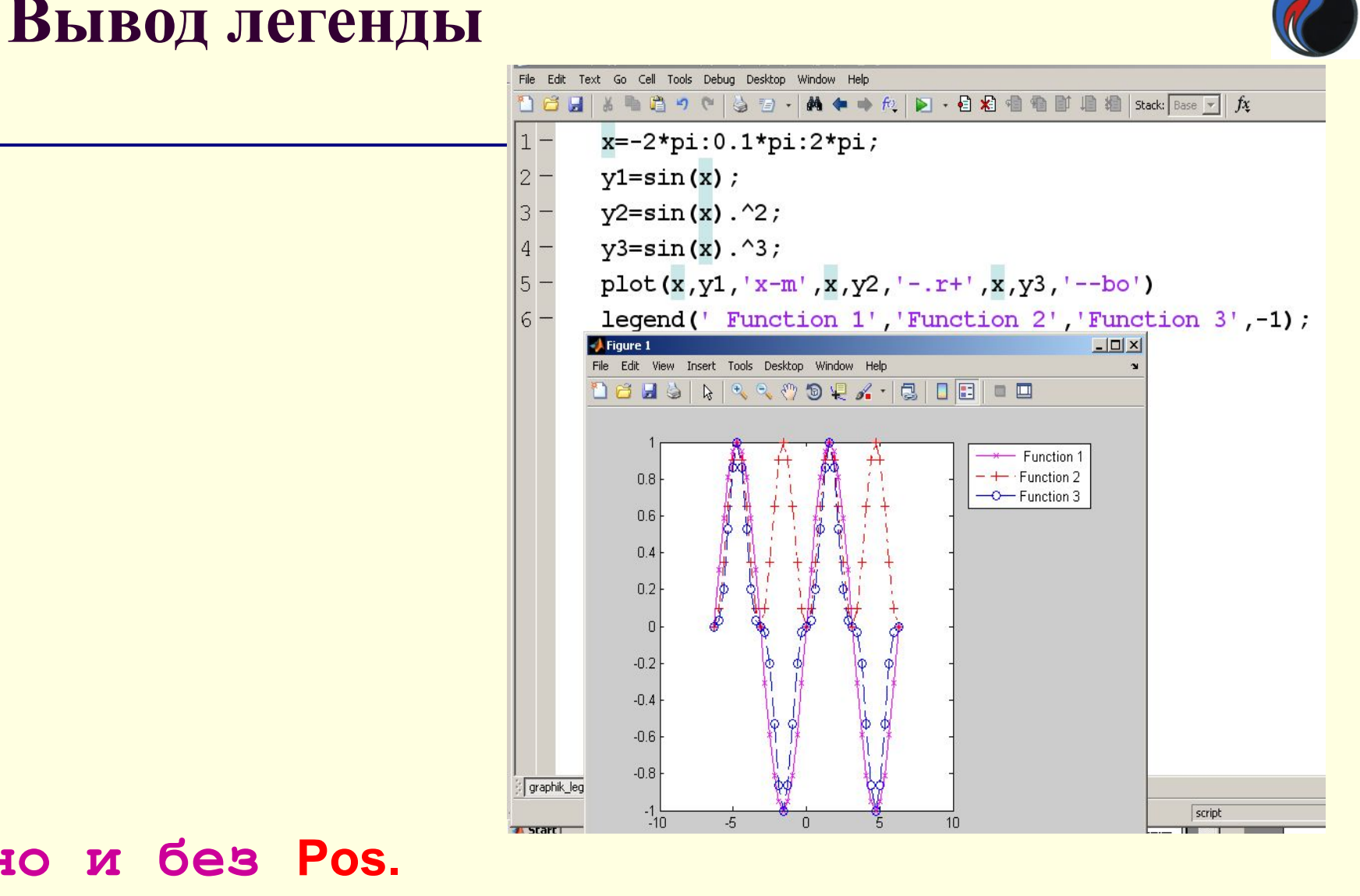

22

## **Вывод координатной сетки**

**grid on** —

**grid off** —

производит

включение и

**grid** —

добавляет сетку к

отключает сетку;

последовательно

отключение сетки

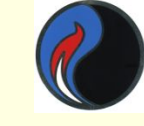

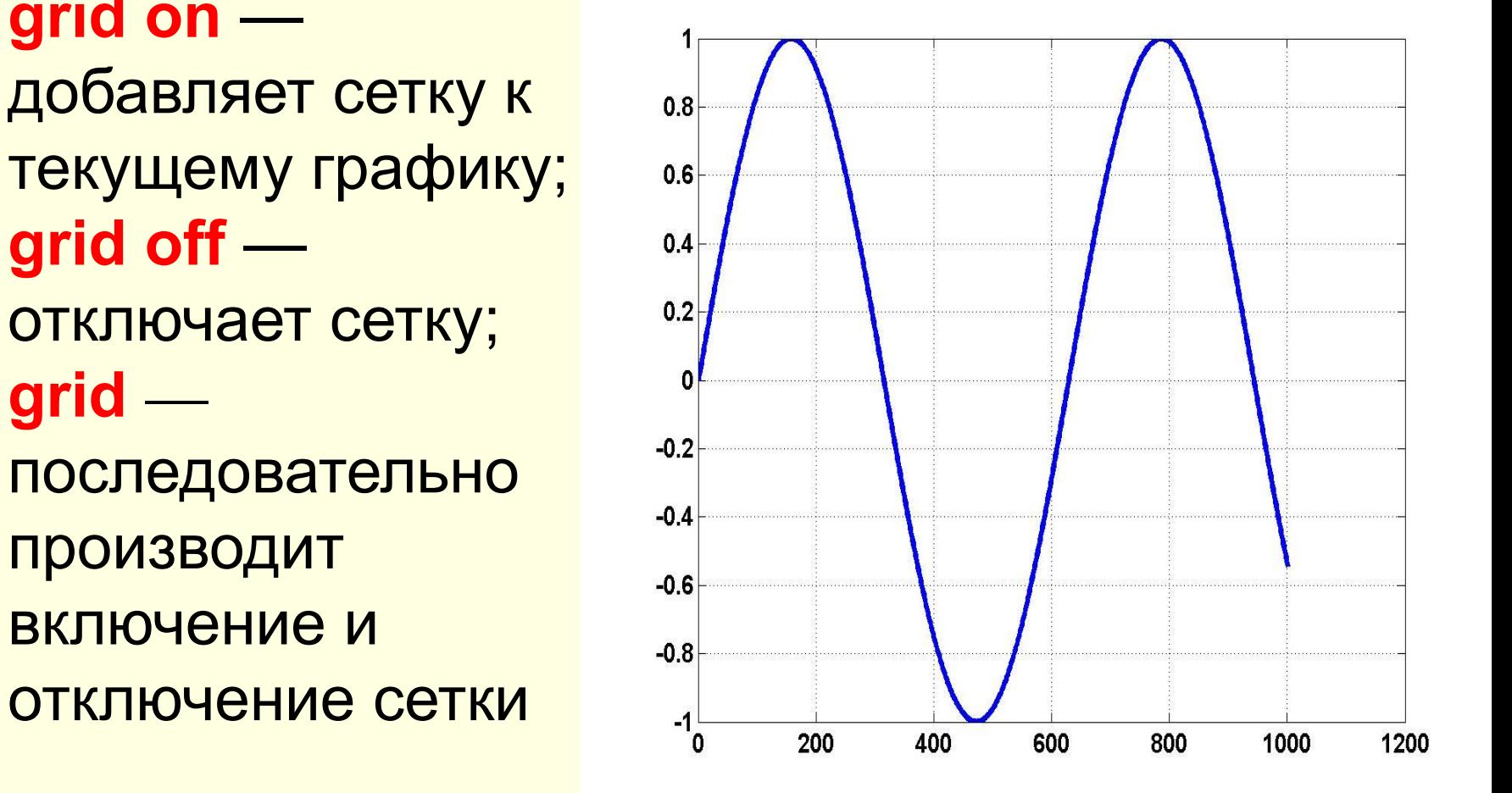

## **Дополнительные параметры форматирования графиков**

- **(…,'LineWidth',5)** ширина линии **5**
- **(…,'FontSize',14)** размер шрифта **14**
- **(…,'MarkerSize',8)** размер маркера **8**
- Все рассмотренные ранее функции сами раскрывают окно **figure 1**
- Закрыть текущее окно можно командой **close**
- Команда **figure(2)** раскрывает второе окно и т.д.
- С помощью команды **get** можно вывести значения параметров графика,
- а командой **set** можно изменить эти значения

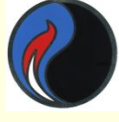

## **Пример >> figure(2) >> x=0:0.1:10; >> y=sin(x); >> hPlot=plot(x,y,'-\*'); >> set(hPlot,'LineWidth',2,'MarkerSize',8);**

**>> get(hPlot)**

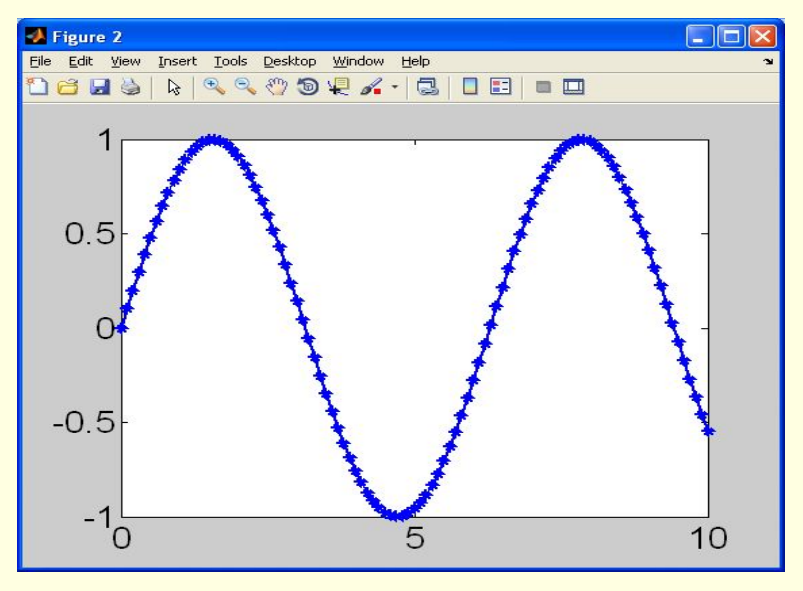

## **Интерактивное редактирование графиков**

В меню окна построенного графика опции **Edit**, **Insert** и **Tools** позволяют легко управлять параметрами графиков

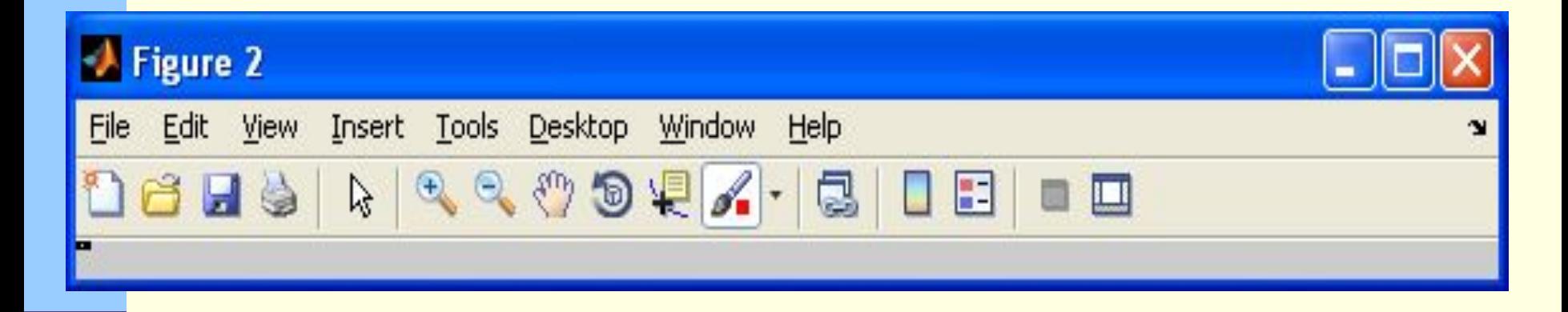

Можно также воспользоваться возможностями панели инструментов

## **Настройка свойств графика**

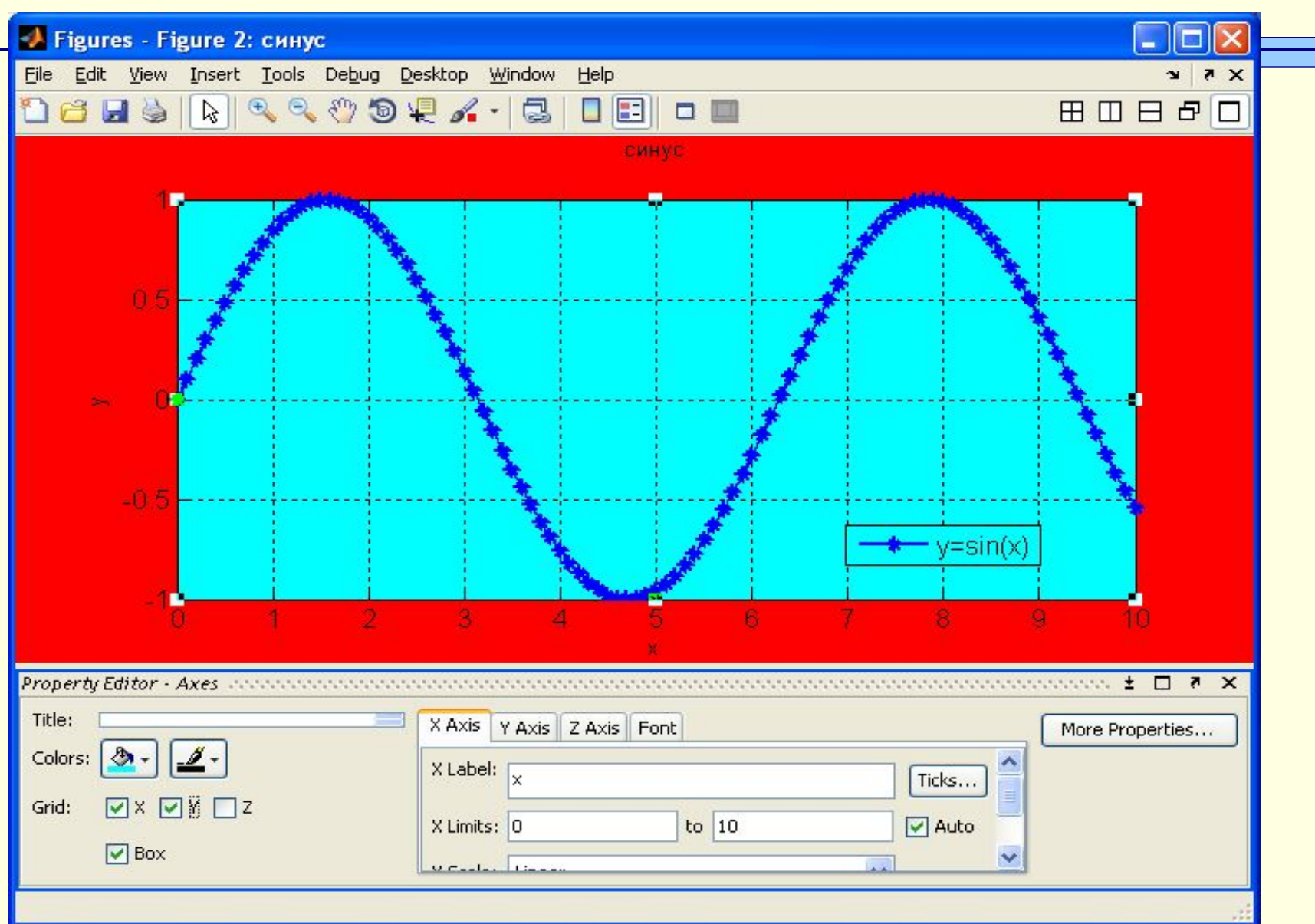